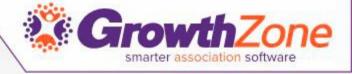

# Setting Up Your Membership Types and Online Application Form

Cheri Petterson

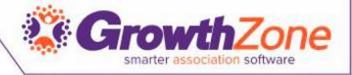

#### Agenda

- How to create Membership Types
  - Membership Policies
  - Directory Listing Types
- Review Membership Application Form Settings & Options
- Accept Online Membership Application Form

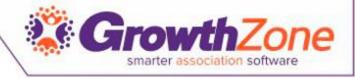

#### Add/Edit Membership Type

- Basic Setup
  - Name/Description
  - Custom Fields
  - Recurring Fees
  - One Time Fees
  - WIKI: <u>Adding a New</u> <u>Membership Type</u>

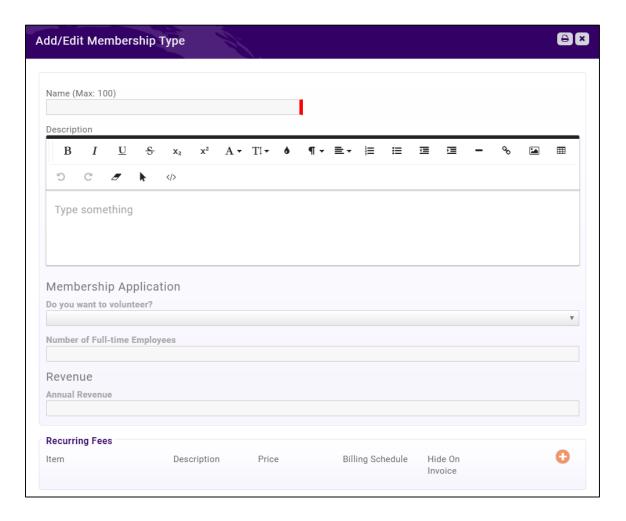

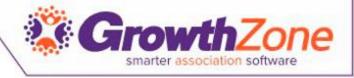

#### Create Membership Type

- Basic Options
  - Enter Name of Membership
  - Description appears on online form to help applicants select the right membership fit
  - Add Recurring and One-Time fee

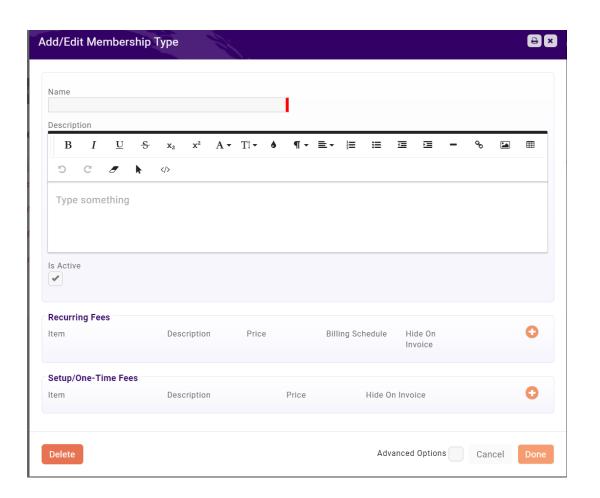

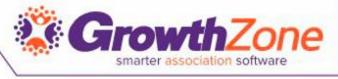

- Select the Advanced Options to further customize the Membership Type
  - Renewal Options provides methods for managing your renewals

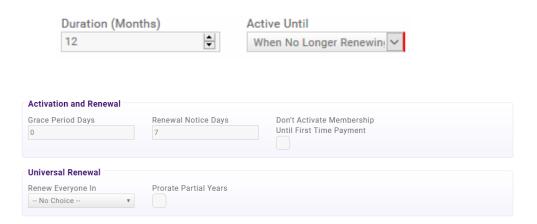

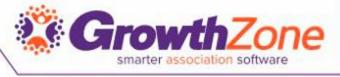

- Select the Advanced Options to further customize the Membership Type
  - Membership Policies

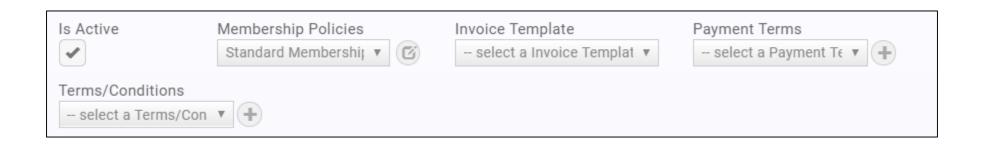

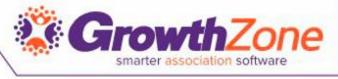

- WIKI: Membership Policies
  - Membership policies allow you to define what information you will gather on the Membership Application form
  - Standard Membership Policies are setup by default on installation of the GrowthZone database. You may use the default as it is designed, modify the default, or create a new set of membership policies

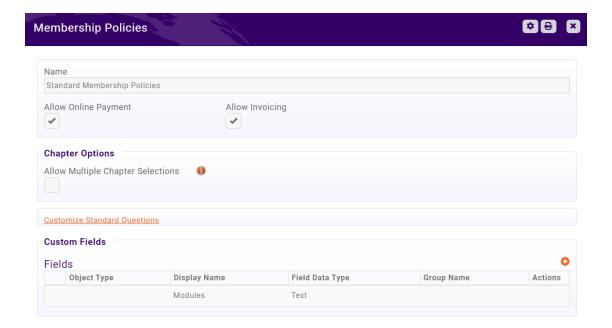

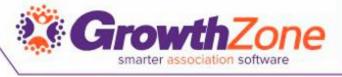

- WIKI: Directory Listings
  - You system will contain a default directory, Active Member Directory
  - Directory Listing Types allow you to configure what information will be included about a member in the Directory

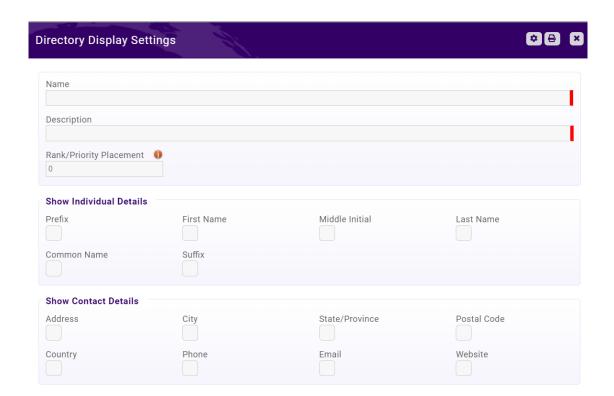

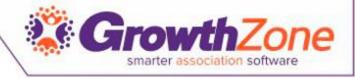

#### Membership Application Form

- WIKI: Setting up the Application
- A default application form is setup in your system. You may use it as it is configured, you customize to better meet your needs or create a new application form(s)

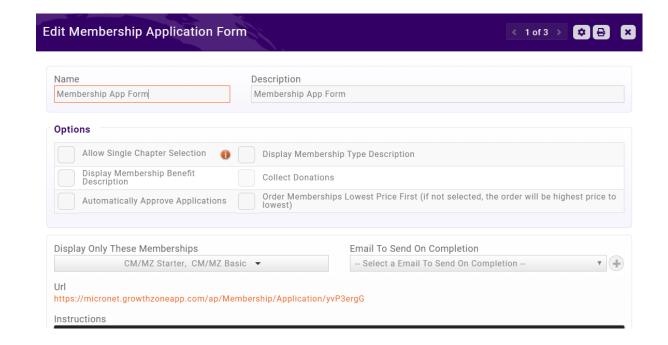

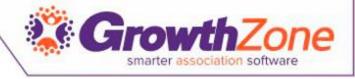

#### Membership Application Form

Recommendation – preview your form

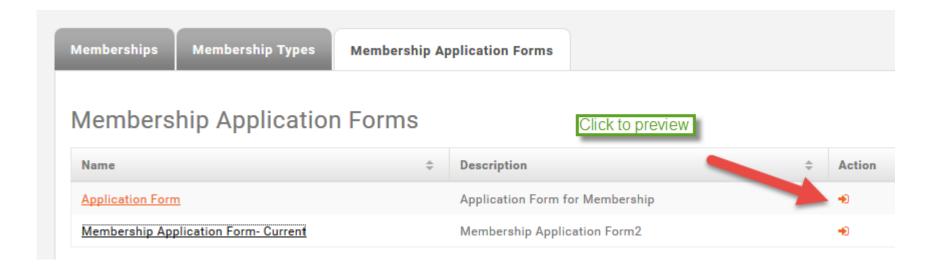

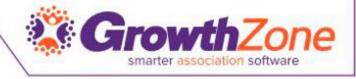

#### Accepting Online Memberships

Two page application form -- first page gathers critical info

- Show Instructions
- List Membership Options
- Include descriptions
- Gather Contact Info
- Adds Contact to database even if contact skips step 2

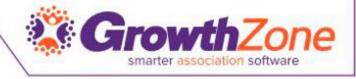

#### Accepting Online Memberships

### Second page gathers additional information

- Individual contact phone, address
- Organization contact phone, address
- Optional details
  - Select Directory Listing Category
  - Show Lists they can join
  - Allow making a donation
  - Ask "custom" questions
- Membership Owner
- Payment options
- Join button

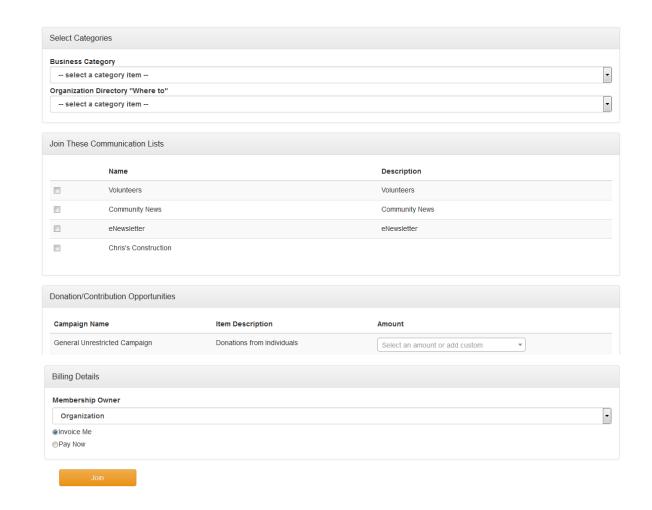

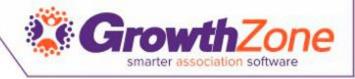

#### New Membership Notifications

- Thank you page will appear online to new member
  - You can customize the Completion message Memberships >Edit Membership Application Form
  - Check to allow new members ability to create their login and access the Info Hub
- New member receives an email confirmation
  - Email is sent to address associated with the Membership Owner
  - Select the email template Memberships > Edit Membership Application Form
- Staff will receive an email alert
  - Check to subscribe to the "Membership Application Submitted" user notification

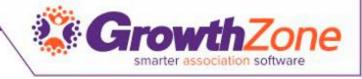

#### **Email Confirmation**

- Membership Application Confirmation Email
- The default email sent to the new applicant may be customized
- Setup > Communication > Email
  Templates

#### Membership Application Submitted

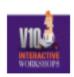

Anderson's Plumbing

Thank you for filling out our membership application.

Best regards,

Member Management Training.

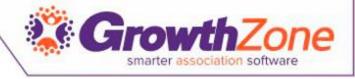

#### Staff Email Notifications

 Staff Members subscribed to the Membership Application Submitted email notification will receive an automated email

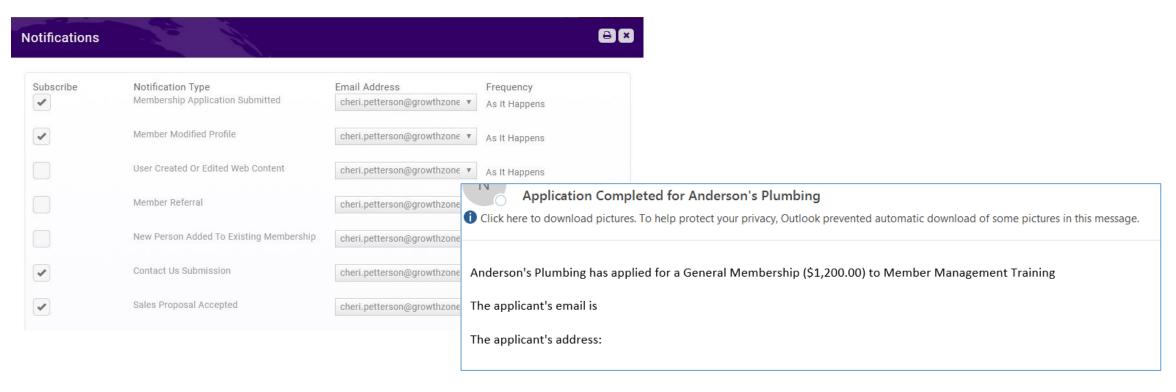

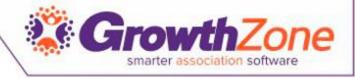

#### Accepting Online Memberships

WIKI: Approving Applications

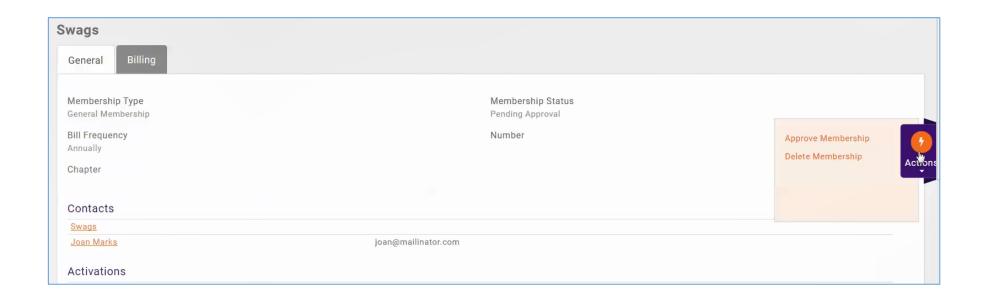

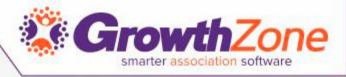

## Questions?